# **Restore bricked TellStick (Windows 10)**

## **1. Download the correct firmware from https://telld.us/restore**

It is important that you choose the correct firmware for your model of TellStick. The model name for your TellStick is found underneath the TellStick itself.

Save the file to your computer and note where you saved it.

#### **2. Change the subnet for your computer**

The computer must be on the same subnet as your TellStick. To do this you need to change the computers IP address.

Open the Control panel on your computer by clicking the Start menu and type "Control panel". Click the search result to open the Control panel.

Search in the Control panel by entering "View Network Connections" in the search bar. Click the search result "View Network connections".

Right click the connection you are using (Ethernet or Wi-Fi) and choose Properties.

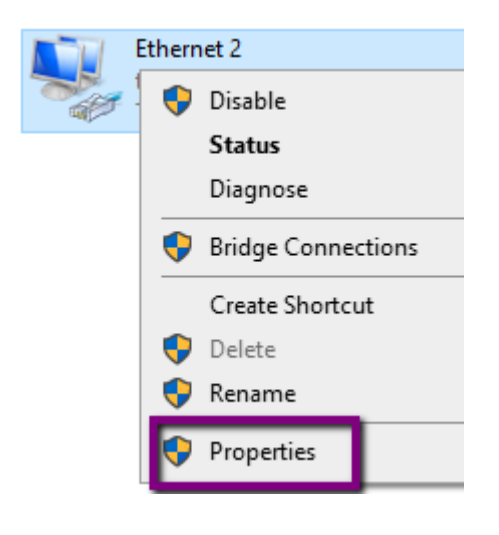

Click Internet Protocol Version 4 (TCP/IPv4) and thereafter click Properties.

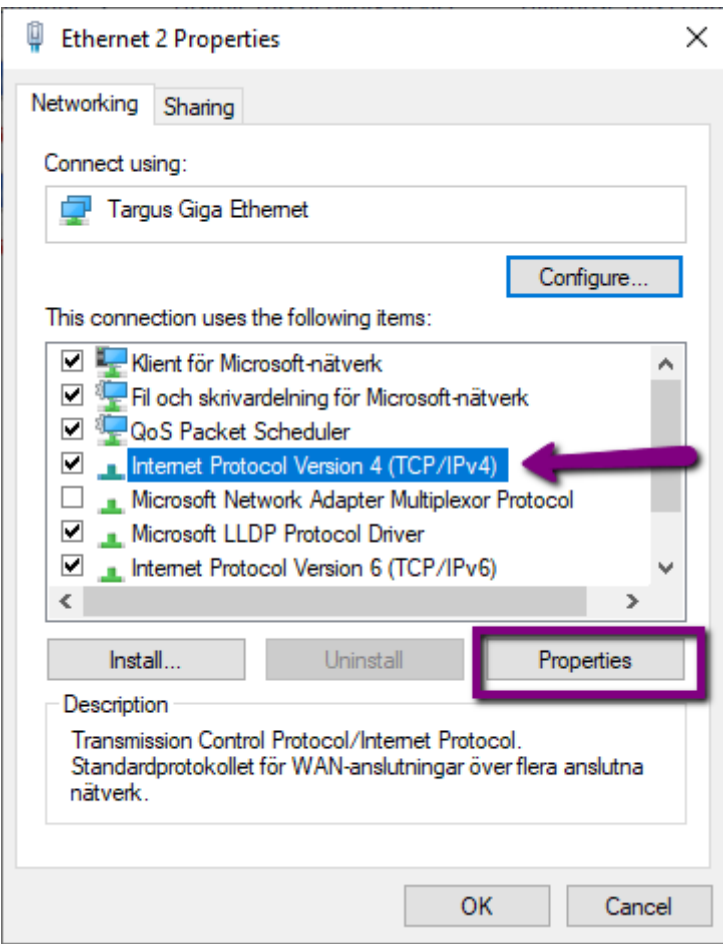

Enter the following IP address and Subnet mask and click the OK button.

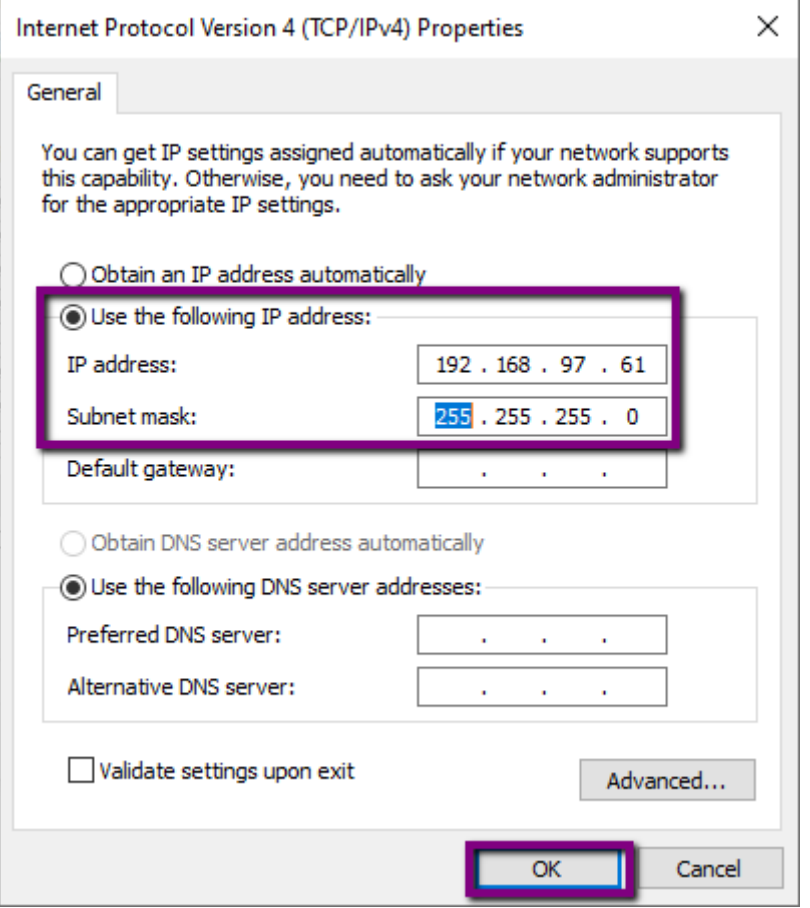

Also click the OK button for the "Ethernet Properties" (or Wi-Fi) window where the Internet Protocol Version 4 (TCP/IPv4) line is shown.

Your new settings for your IP address is now set.

# **3. Reset the TellStick**

Disconnect the power to the TellStick.

Press and keep pressing the button next to the USB-connector using a paperclip or other pointy object.

Connect the power again (while keeping the button pressed with the paperclip)

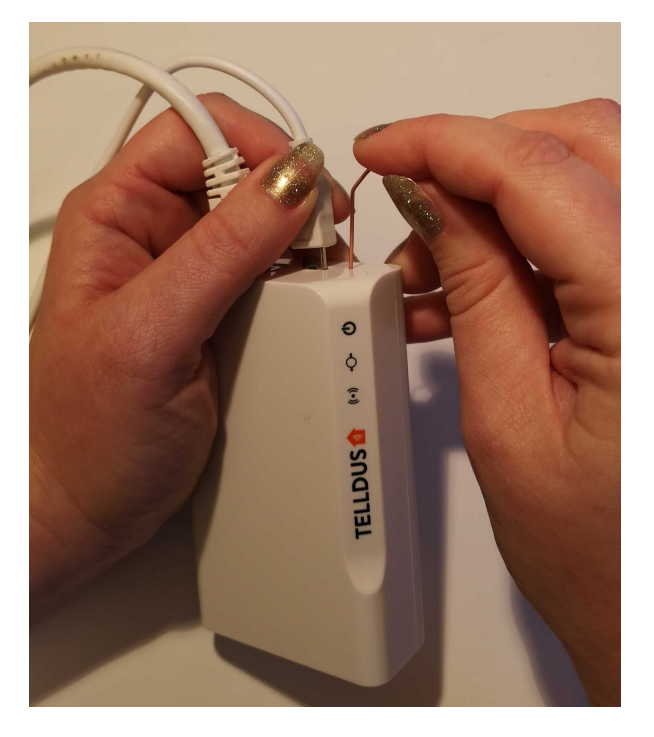

The middle LED should now flash four times (first flash should be longer and then three shorter flashes).

Release the pressed button after these 4 flashes.

The middle LED will now confirm by flashing fast for one second.

## **4. Upgrade the firmware**

Open a web browser and navigate to [https://192.168.97.60/](http://192.168.97.60/)

The page looks like this:

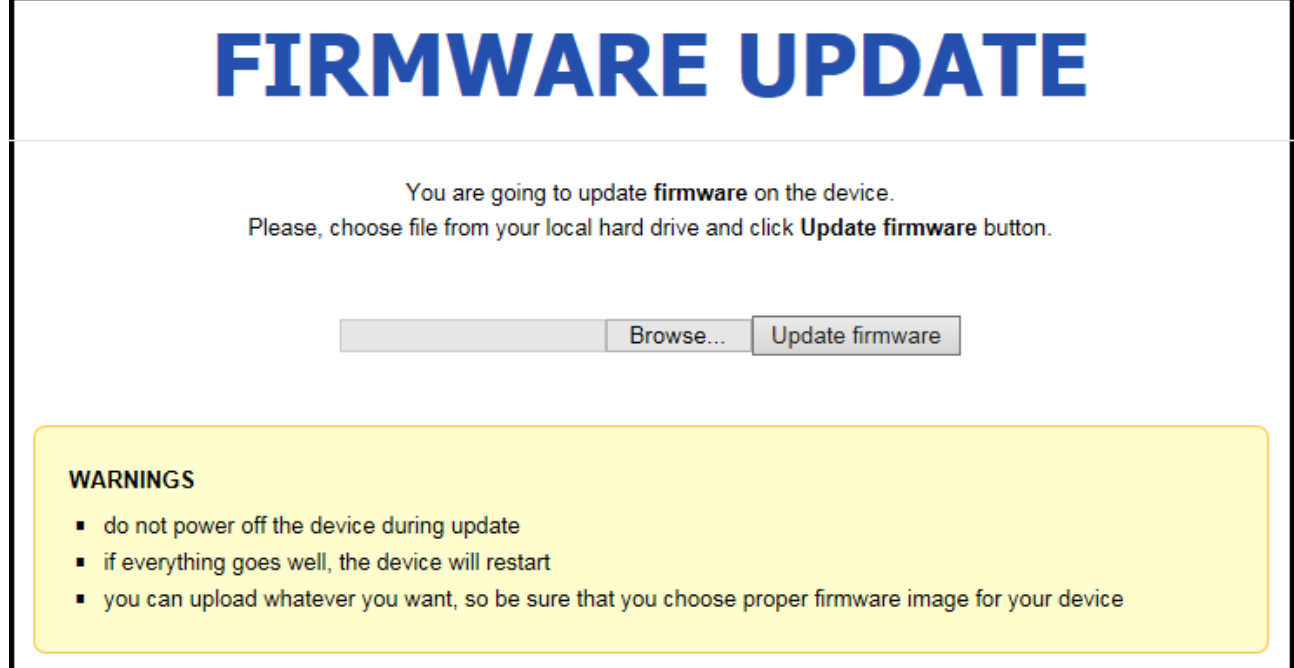

Click the "Browse..." button and choose the file you downloaded to your computer in step 1 of this guide.

When the file is choosen you click the "Update firmware" button.

The firmware will now upgrade and the TellStick will reboot. It might take a couple of minutes so take a break and come back in a while.

Please note that the page "Update in progress" (picture shown below) will **not** notify when the update is finished, so you can close this window.

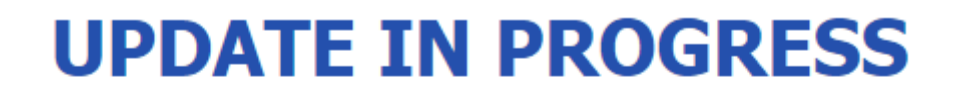

Your file was successfully uploaded! Update is in progress and you should wait for automatic reset of the device. Update time depends on image size and may take up to a few minutes. You can close this page.

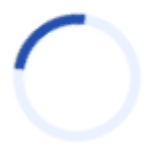

When the 2 LEDs to the right on your TellStick show steady green **or** the right LED is steady green and the middle LED is flashing green your update is finished. See below:

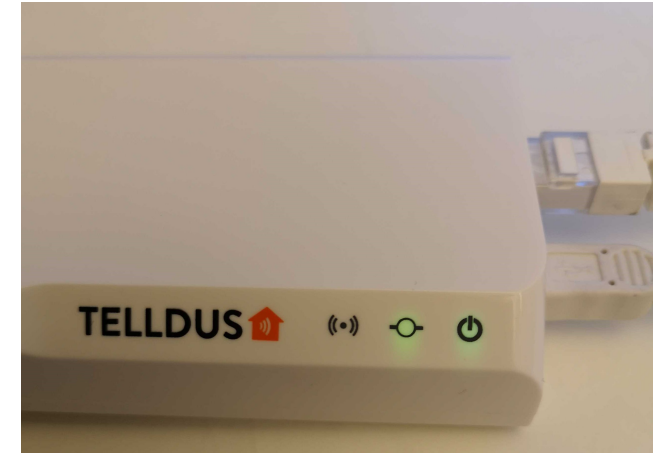

# **5. Restore the previous connection settings**

Remember to restore the previous settings in Internet Protocol Version 4 (TCP/IPv4). Otherwise you won't get Internet access.